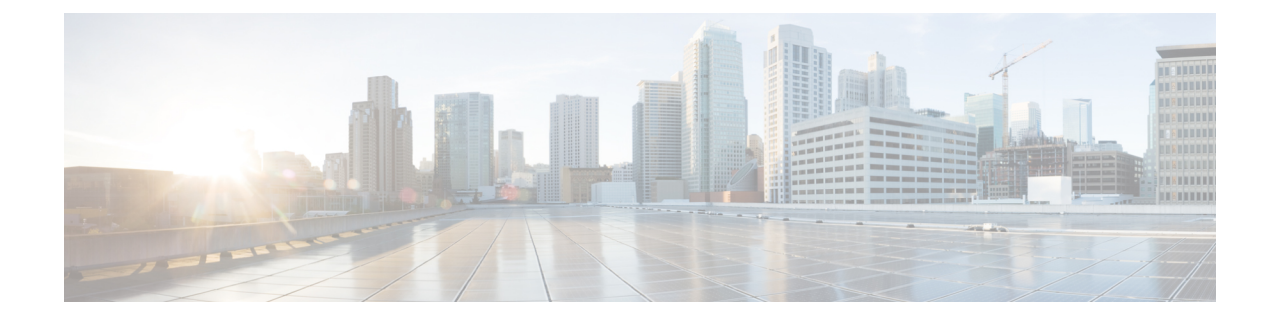

# **Cisco SD-WAN Manager Data Storage**

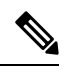

**Note**

To achieve simplification and consistency, the Cisco SD-WAN solution has been rebranded as Cisco Catalyst SD-WAN. In addition, from Cisco IOS XE SD-WAN Release 17.12.1a and Cisco Catalyst SD-WAN Release 20.12.1, the following component changes are applicable: **Cisco vManage** to **Cisco Catalyst SD-WAN Manager**, **Cisco vAnalytics**to **Cisco CatalystSD-WAN Analytics**, **Cisco vBond**to **Cisco CatalystSD-WAN Validator**, **Cisco vSmart** to **Cisco Catalyst SD-WAN Controller**, and **Cisco Controllers** to **Cisco Catalyst SD-WAN Control Components**. See the latest Release Notes for a comprehensive list of all the component brand name changes. While we transition to the new names, some inconsistencies might be present in the documentation set because of a phased approach to the user interface updates of the software product.

- [Information](#page-0-0) About Cisco SD-WAN Manager Data Storage, on page 1
- [Configure](#page-0-1) Cisco SD-WAN Manager Data Storage, on page 1
- View Cisco [SD-WAN](#page-3-0) Manager Data Storage, on page 4

## <span id="page-0-1"></span><span id="page-0-0"></span>**Information About Cisco SD-WAN Manager Data Storage**

Cisco SD-WAN Manager stores broad range of information including device configuration information, alarms, audit logs, various metrics, firewall rules and so on, in a database.

### **Configure Cisco SD-WAN Manager Data Storage**

- **1.** From the Cisco SD-WAN Manager menu, choose **Administration** > **Settings**.
- **2.** Click**Statistics Database Configuration**section, to view the maximum space available for the database.
- **3.** For each field in the **Statistics Type** column, assign the amount of storage to be allocated, in gigabytes (GB). The total value of all the fields cannot exceed the maximum available space.

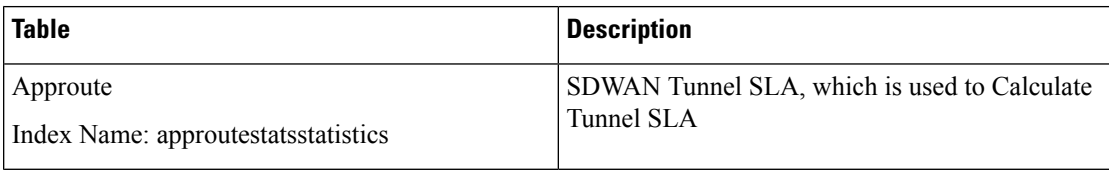

I

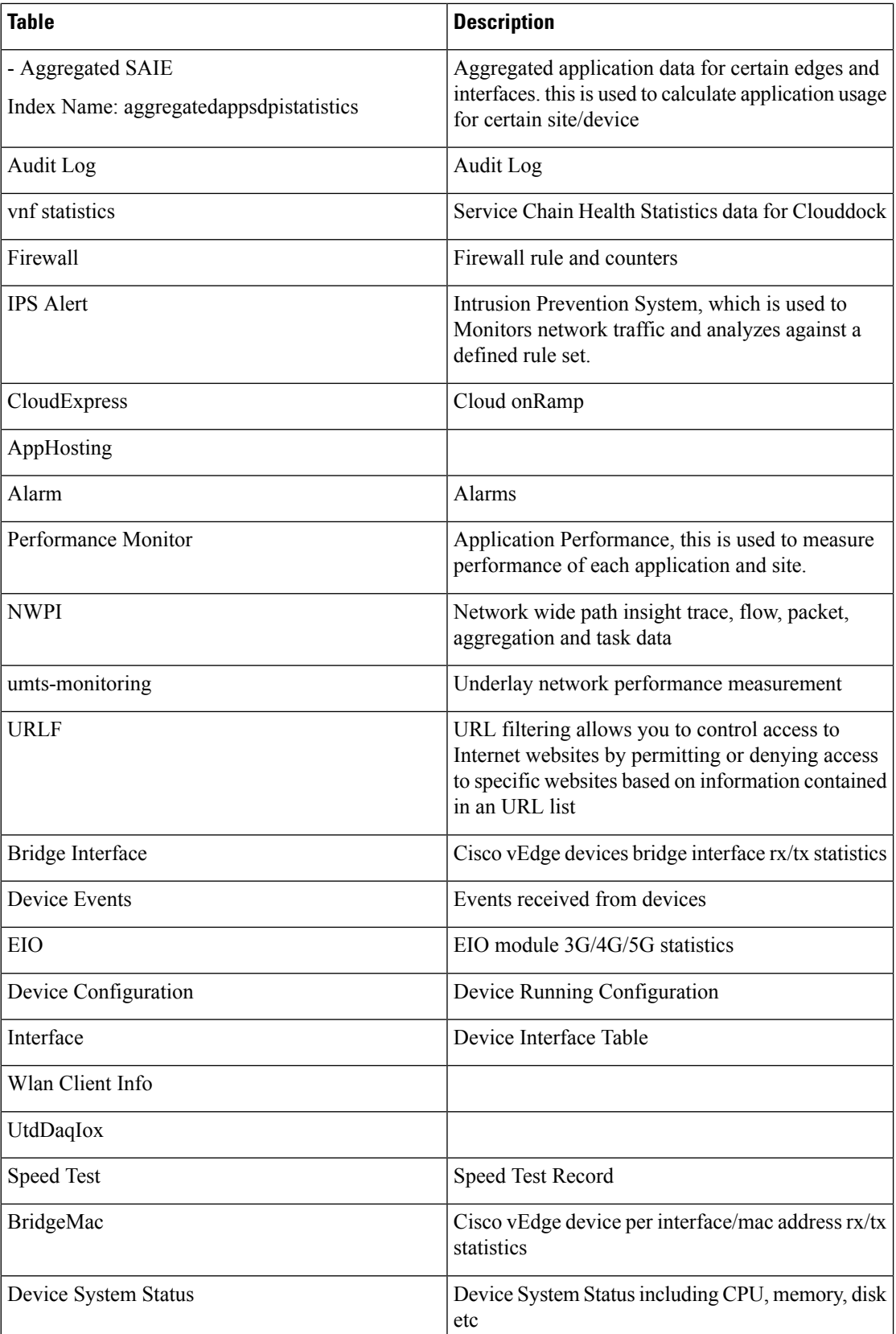

٦

 $\mathbf l$ 

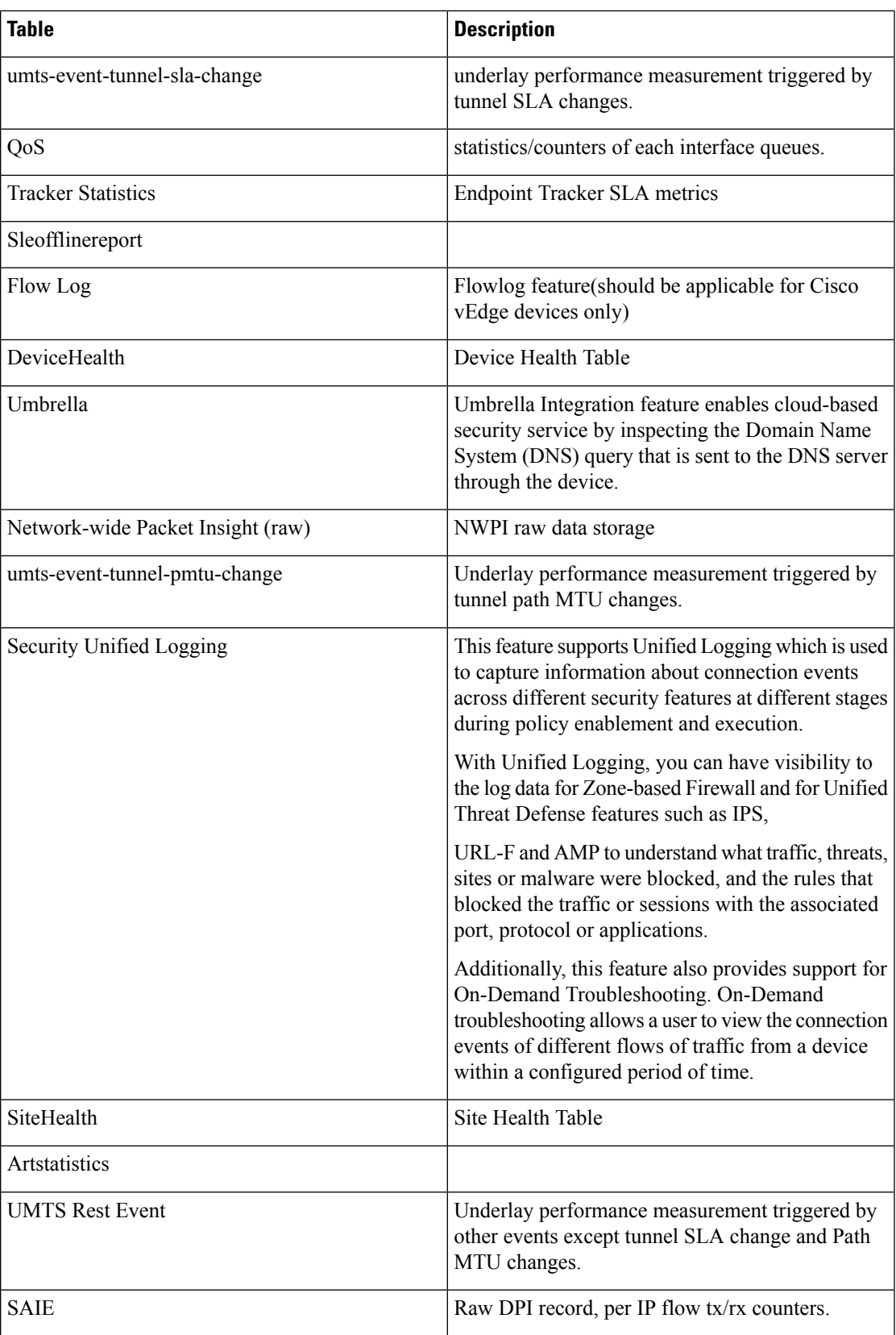

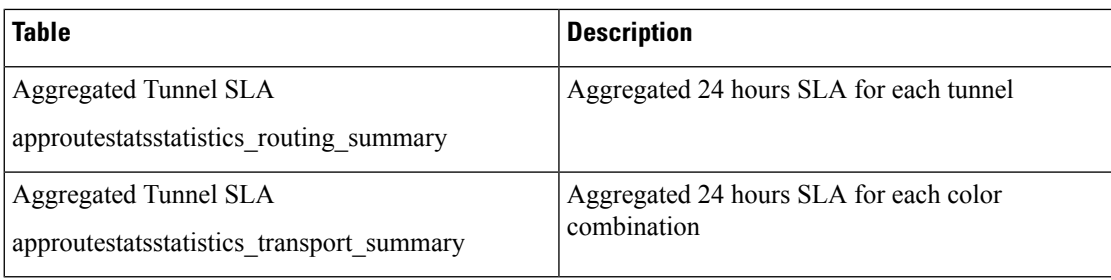

#### **4.** Click **Save**.

Cisco SD-WAN Manager updates the storage allocations that you have assigned once a day, at midnight.

#### <span id="page-3-0"></span>**View Cisco SD-WAN Manager Data Storage**

From the Cisco SD-WAN Manager menu, choose **Administration** > **Settings** > **Statistics Database Configuration**.

This shows the space available for the database and the total amount of space currently being used by each data type.

For information about disk size recommendations and requirements, see the server recommendations for your release in Cisco Catalyst SD-WAN Controller Compatibility Matrix and Server [Recommendations](https://www.cisco.com/c/en/us/td/docs/routers/sdwan/release/notes/compatibility-and-server-recommendations/comp-matrix-intro-chapter-map.html).